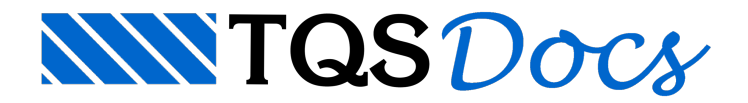

# Calculadora de Efeito Arco

A partir da V18, um novo programa de verificação de efeito arco foicriado para permitir ao engenheiro uma melhor análise deste tipo de efeito em alvenarias.

Através desta ferramenta é possível avaliar os esforços nas paredes, deslocamentos e possíveis concentrações de tensões.

Para acessá-lo, certifique-se que o edifício está processado, acesse o "Alvest", selecione o pavimento desejado na árvore de edifícios e executar "Visualizar" - "Verificação Gráfica do Efeito Arco":

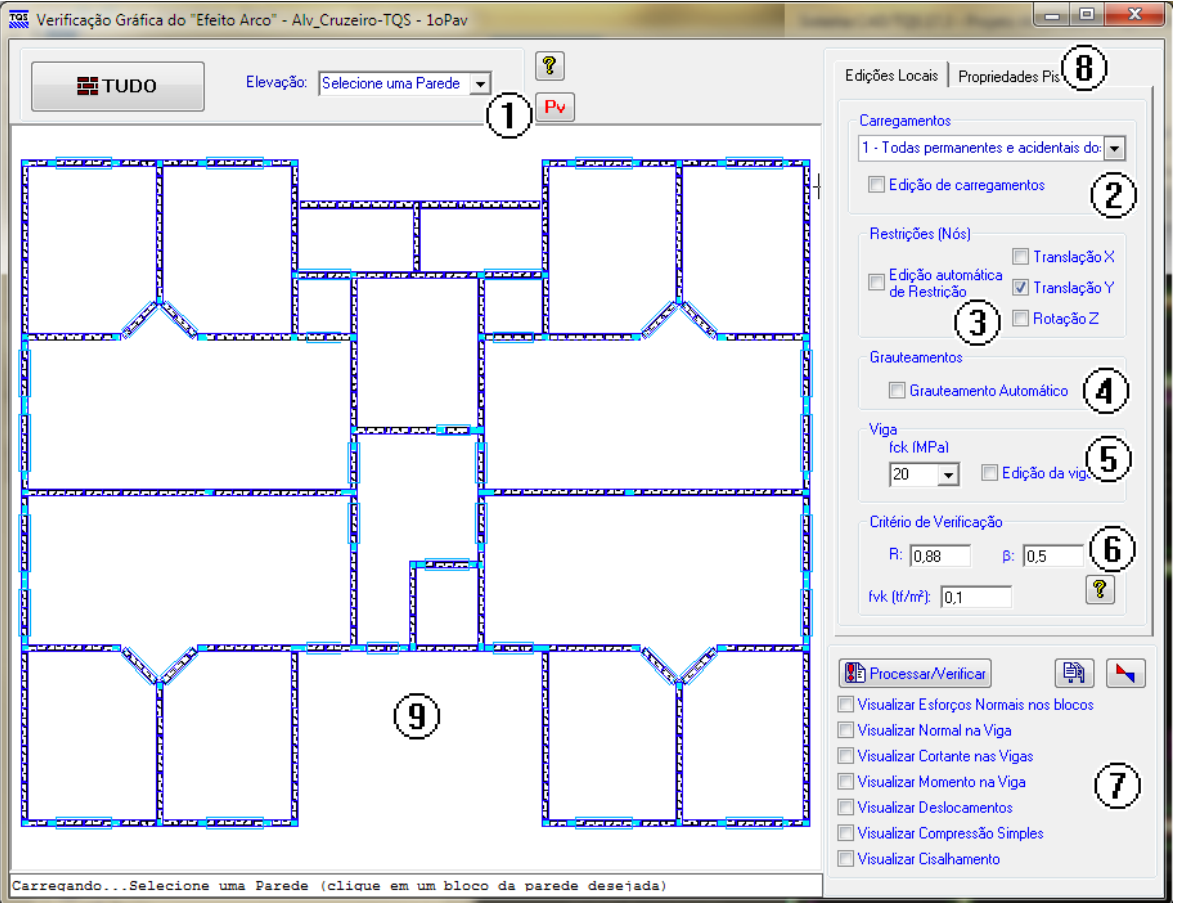

- 1. Comandos de definição do elemento aser analisado;
- 2. Quadro de edição de carregamentos por caso/combinação;
- 3. Quadro de definição/edição de restrições de apoio;
- 4.Ferramenta de edição do grauteamento;
- 5. Ferramentas de edições dos dados da viga de apoio;
- 6. Quadro de edição dos critérios de Verificação;
- 7. Quadro de processamento e visualização de esforços do modelo;
- 8. Propriedades: Janela de definição de propriedades físicas dos materiais;
- 9. Janela Gráfica.

## **Geometria**

Pode-se escolher a parede a ser analisada através de um clique sobre o elemento desejado na Janela Gráfica ou através do quadro de definição de paredes. Uma vez selecionada a parede, será apresentada graficamente a

discretização da mesma, como apresentado na figura a seguir:

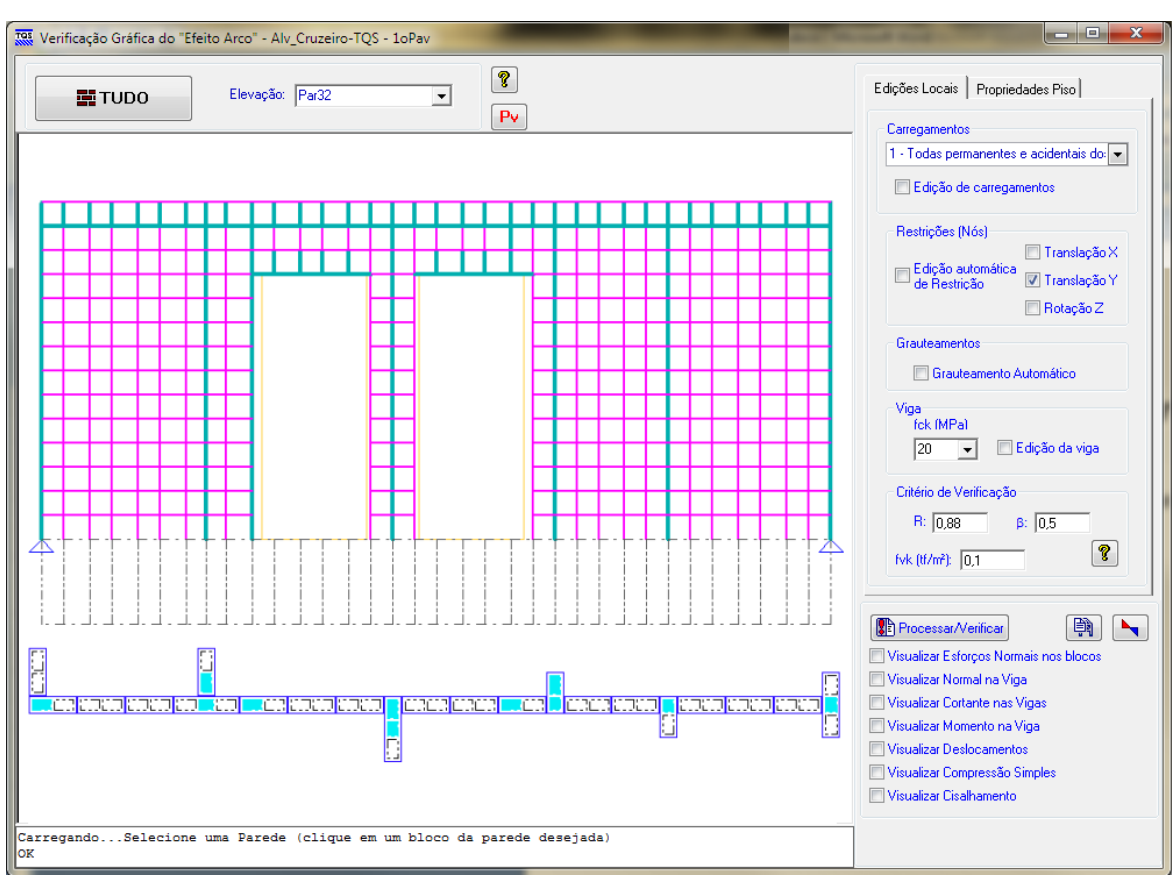

# Edição

### **Propriedades**

Nesta janela é possível verificar/alterar todas as propriedades físicas dos elementos. Inicialmente o programa carregaas propriedades referentes ao pavimento em análise.

### **Carregamentos**

Uma vez selecionada a parede a ser analisada, ao ativar este comando, clique sobre o nó que se deseja alterar o carregamento, os carregamentos presentes neste nó serão apresentados e será possível editar os esforços atuantes.

### Restrições

Com uma parede selecionada, pode-se alterar as restrições do modelo inicial através da definição do grau de liberdade que se deseja restringir, para isso, selecione a restrição desejada, e de um clique no nó a ser restringido.

#### Grauteamentos

Quando selecionada a opção "Grauteamento Automático", basta se clicar em uma barra, para que ela seja grauteada.

### Vigas

Pode ser alterado tanto o fck da viga que apoia a parede analisada, quanto a geometria da mesma, deixando selecionado o item "Edição daviga" e clicando diretamente no contorno da mesma.

# Critérios de Verificação;

## Coeficiente redutor devido à esbeltez "R"

Coeficiente necessário para a verificação da Compressão simples de paredes de Alvenaria Estrutural:

Este valor é carregado automaticamente pelo programa, porém pode ser alterado pelo usuário.

## Multiplicador de características geométricas de barras horizontais "β"

As características geométricas (áreas e inércias) das barras horizontais são aquimultiplicadas por este fator que pode ser alterado pelo usuário.

#### Resistência característica ao cisalhamento "fvk"

Este valor é o utilizado na verificação das barras verticais ao cisalhamento:

## Processamento/Visualização

#### Processamento

Depois de selecionada uma parede, pode-se fazer o processamento/verificação da mesma através do botão "Processar/Verificar". Este comando irá processar o pórtico e efetuar as verificações de compressão simples e cisalhamento nas barras verticais.

## Visualização de resultados

#### Ferramentas de visualização

Através destas ferramentas, após ter sido processado o modelo de pórtico, pode-se visualizar os esforços resultantes em cada carregamento/combinação de forma otimizada.

### Ferramentas de edição/visualização de pórtico

Caso seja necessário editar/visualizar o pórtico com todos os detalhes do processamento atual, pode ser utilizado os botões: "Editar os dados do Pórtico" e "Visualizador de esforços", respectivamente.